# 如何使用CISCO-BULK-FILE-MIB  $\overline{\phantom{a}}$

## 目錄

[簡介](#page-0-0) [開始之前](#page-0-1) [需求](#page-0-2) [採用元件](#page-1-0) [慣例](#page-1-1) [背景資訊](#page-1-2) [使用CISCO-BULK-FILE-MIB](#page-1-3) [建立BULK-FILE操作](#page-1-4) [逐步說明](#page-2-0) [使用CISCO-FTP-CLIENT-MIB傳輸檔案](#page-2-1) [逐步說明](#page-2-2) [驗證結果](#page-3-0) [對結果進行故障排除](#page-4-0) [注意事項](#page-5-0) [相關資訊](#page-5-1)

# <span id="page-0-0"></span>簡介

本檔案將說明如何使用CISCO-BULK-FILE-MIB,以及如何使用CISCO-FTP-CLIENT-MIB傳輸該管 理資訊庫(MIB)建立的檔案。

自Cisco IOS®軟體版本12.0開始,思科實作了一種將簡易網路管理通訊協定(SNMP)物件或表儲存 為裝置上檔案的方法。然後可使用CISCO-FTP-CLIENT-MIB檢索此檔案。此技術允許您使用可靠的 傳輸方法傳輸大量資料。

## <span id="page-0-1"></span>開始之前

#### <span id="page-0-2"></span>需求

賞試此設定之前,請確保符合以下要求:

- 您有一台運行Cisco IOS®軟體版本12.0或更高版本的Cisco裝置。檢查MIB Locator Tool,確保 您的裝置支援CISCO-BULK-FILE-MIB。在[Cisco IOS MIB Tools頁](//www.cisco.com/go/mibs)面可以找到該工具的連結。 註:Catalyst OS裝置不支援此MIB。
- 必須在裝置上使用只讀和讀寫社群字串配置SNMP。本檔案沒有說明這一點。有關在IOS®裝置 上配置SNMP的資訊,請參[閱如何在路由器、基於Cisco IOS軟體的XL交換機、RSM、MSFC和](//www.cisco.com/warp/public/477/SNMP/12.html) [Catalyst交換機上配置SNMP社群字串。](//www.cisco.com/warp/public/477/SNMP/12.html)

### <span id="page-1-0"></span>採用元件

本文中的資訊係根據以下軟體和硬體版本:

- CISCO-BULK-FILE-MIB將來自運行12.1(12)的7507路由器的ifTable儲存在檔案中,然後使用 CISCO-FTP-CLIENT-MIB將該檔案從路由器傳輸到FTP伺服器。
- 在UNIX或Windows上安[裝net-snmp](http://net-snmp.sourceforge.net/) ESNMP命令套件。
- 使用以下MIB:SNMPv2-TCSNMPv2-SMISNMPv2-CONFSNMPv2-MIBIANAifType-MIBIF-MIBCISCO-SMICISCO-TCCISCO-BULK-FILE-MIBCISCO-FTP-CLIENT-MIB

本文中的資訊是根據特定實驗室環境內的裝置所建立。文中使用到的所有裝置皆從已清除(預設 )的組態來啟動。如果您的網路正在作用,請確保您已瞭解任何指令可能造成的影響。

#### <span id="page-1-1"></span>慣例

如需文件慣例的詳細資訊,請參閱[思科技術提示慣例](//www.cisco.com/en/US/tech/tk801/tk36/technologies_tech_note09186a0080121ac5.shtml)。

## <span id="page-1-2"></span>背景資訊

請確保已將此表中的MIB載入到您的管理平台中。這允許您使用上面列出的對象名稱和值,而不是 數字對象識別符號(OID)。 通常,本文檔引用對象名稱而不是OID。

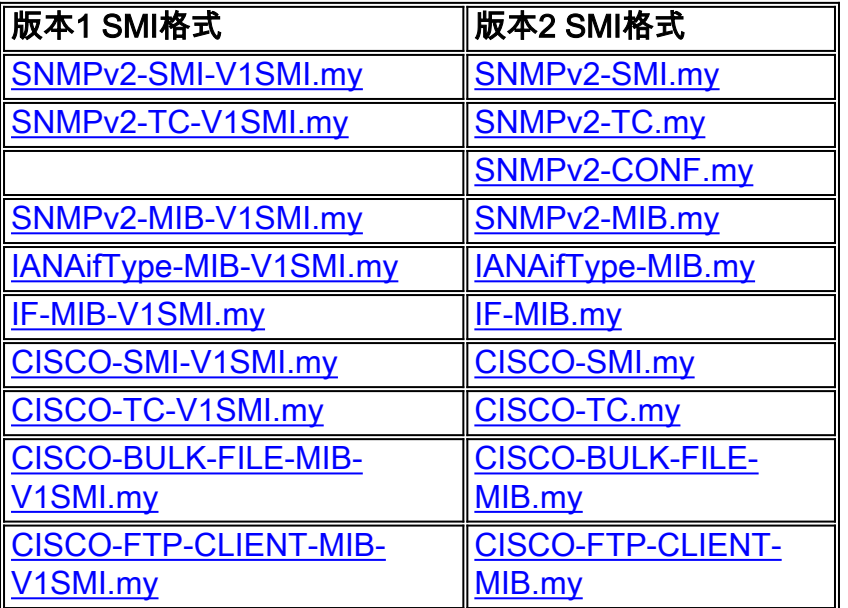

## <span id="page-1-3"></span>使用CISCO-BULK-FILE-MIB

### <span id="page-1-4"></span>建立BULK-FILE操作

在本例中,我們從路由器捕獲ifTable,並將其儲存在批次檔案中。但是,您可以使用任何MIB對象 或表。

使用net-snmp版本的snmpset。路由器的IP地址為14.32.8.2。其讀寫社群字串為private。只讀社群 字串為public。

每次建立新的批次檔案操作時,為行例項選擇兩個隨機數。它們可以是介於1和4294967295(包括

1和)之間的任意數字。在本例中,使用333和444。

#### <span id="page-2-0"></span>逐步說明

要建立BULK-FILE操作,請完成以下步驟:

設定要建立的檔案。 1. \$ **snmpset -c private 14.32.8.2 cbfDefineFileEntryStatus.333 i 5** \$ **snmpset -c private 14.32.8.2 cbfDefineFileName.333 s ifTable.txt** \$ **snmpset -c private 14.32.8.2 cbfDefineFileFormat.333 i bulkASCII**

- 指定要捕獲的MIB對象。此對象需要兩個索引才能正確操作。333是上述檔案建立表中的333。 2. 444是一個新的隨機數,用於cbfDefineObjectTable中的主。此示例演示使用 cbfDefineObjectID(ifTable)。 您也可以在這裡使用完全限定的OID。 \$ **snmpset -c private 14.32.8.2 cbfDefineObjectID.333.444 o ifTable**
- 啟用新建立的行。必須為cbfDefineObjectTable行設定兩引。 3. \$ **snmpset -c private 14.32.8.2 cbfDefineObjectEntryStatus.333.444 i 1** \$ **snmpset -c private 14.32.8.2 cbfDefineFileEntryStatus.333 i 1**

建立檔案。 4.

\$ **snmpset -c private 14.32.8.2 cbfDefineFileNow.333 i 3**

建立批次檔案。

5. 使用cbfstatusFi1estate 對象上的**snmpget**驗證檔案是否建立成功。此對象需要兩個索引。第一 個索引是為檔案表(本例中為333)選擇的隨機數。 第二個索引取決於您在路由器中建立的檔 案數。由於這是第一個檔案,因此索引為1。因此,請使用命令: \$ **snmpget -c public 14.32.8.2 cbfStatusFileState.333.1**

值running(1)表示檔案正在建立過程中。ready(2)檔案已成功建立,並且正在等待讀取。 但是不能從路由器直接訪問此檔案。使用CISCO-FTP-CLIENT-MIB讀取此檔案。

#### <span id="page-2-1"></span>使用CISCO-FTP-CLIENT-MIB傳輸檔案

對於每個FTP客戶端操作,必須為行例項選擇一個隨機數。您可以使用上面使用的同一隨機數之一 。此示例使用555。

#### <span id="page-2-2"></span>逐步說明

要使用CISCO-FTP-CLIENT-MIB傳輸檔案,請完成以下步驟:

- 建立FTP客戶端的行例項。 1. \$ **snmpset -c private 14.32.8.2 cfcRequestEntryStatus.555 i 5**
- 2. 填寫所需引數。LocalFile **必須**與上面建立的檔案同名!使用**putASCII**傳輸bu1kascɪɪ檔案。如

果將cbfDefineFileFormat設定為bulkBinary,則必須將cfcRequestOperation設定為Binary。

\$ **snmpset -c private 14.32.8.2 cfcRequestOperation.555 i putASCII**

- \$ **snmpset -c private 14.32.8.2 cfcRequestLocalFile.555 s ifTable.txt**
- \$ **snmpset -c private 14.32.8.2 cfcRequestRemoteFile.555 s /home/Marcus/ifTable.txt**
- \$ **snmpset -c private 14.32.8.2 cfcRequestServer.555 s 172.18.123.33**
- \$ **snmpset -c private 14.32.8.2 cfcRequestUser.555 s Marcus**
- \$ **snmpset -c private 14.32.8.2 cfcRequestPassword.555 s marcus123**

通過將行設定為活動開始傳輸。 3.

\$ **snmpset -c private 14.32.8.2 cfcRequestEntryStatus.555 i 1**

FTP傳輸開始。完成後,檔案會儲存到/home/Marcus/ifTable.txt。

- 4. 要獲取FTP傳輸的狀態,請再次對cfcRequestResu1t對象使用**snmpget**。此對象使用與其他 FTP對象相同的索引。
	- \$ **snmpget -c public 14.32.8.2 cfcRequestResult.555**

值為<sub>pending(1)</sub>檔案仍在傳輸。值success(2)檔案傳輸成功。任何其它值都是[錯誤。](#page-4-0)

- 5. 完成檔案傳輸後,請重試 $_{\rm cbf\,St\,atz}$ usFileState 對象的 ${\sf snmp}$ get。現在它有了不同的價值。 \$ **snmpget -c public 14.32.8.2 cbfStatusFileState.333.1** enterprises.cisco.ciscoMgmt.ciscoBulkFileMIB.ciscoBulkFileMIBObjects.cbfStatus. cbfStatusFileTable.cbfStatusFileEntry.cbfStatusFileState.333.1 = emptied(3) emptied(3)的值表示檔案已成功讀取。無法再次傳輸檔案。
- 6. 現在,通過銷毀檔案狀態行可以安全地刪除此檔案。此對象採用與上面的 $\rm_{ch}$ statusFileState 相同的索引。
	- \$ **snmpset -c private 14.32.8.2 cbfStatusFileEntryStatus.333.1 i 6**
- 7. 刪除檔案後,刪除相應的「對象」和「檔案」行。 \$ **snmpset -c private 14.32.8.2 cbfDefineObjectEntryStatus.333.444 i 6** \$ **snmpset -c private 14.32.8.2 cbfDefineFileEntryStatus.333 i 6**

通過這種方式,您可以使用CISCO-FTP-CLIENT-MIB使用FTP從路由器傳輸任何檔案。

### <span id="page-3-0"></span>驗證結果

本節將指導您閱讀此檔案的一些語法。

- 1. 第一行是行。對於 $\operatorname*{ifTable}}$ 示例,該示例為: prefix 1.3.6.1.2.1.2.2.1 此值對應於ifEntry對象OID。IfTable由一個或多個ifEntries組成。
- 下一行列出表中的對象數。該行由關鍵字表、表中的對象數以及每個對象的索引組成。例如: 2. table 22 1 2 3 4 5 6 7 8 9 10 11 12 13 14 15 16 17 18 19 20 21 22 此行宣告該表包含22個對象,每個對象都有一個遞增索引。這些對象來自 $\scriptsize{\text{if}$ Table例: ifIndex ifDescr ifType ifSpeed
- ... 3. 此行之後有多個行條目。在 $\scriptstyle\rm i$ քтаble示例中,每行都對應一個介面。行以關鍵字行開頭,後跟其 索引識別符號,後跟由上一個表條目列舉的對象。例如: row 1 1 546F6B656E52696E67302F30 9 4464 16000000 0008B0851800 2 2 6551 0 0 0 0 0 0 0 0 0 0

0 0 0.0

4. 第四個條目是介面1的 $_\mathrm{ifDescr}$ 。但是,這是十六進位制編碼ASCII中的 $_\mathrm{ifDescr}$ 。若要將此行轉 換為更易讀的格式,請使用以下Perl命令:

\$ **perl -e 'print pack("H\*", "546F6B656E52696E67302F30")'**

TokenRing0/0

此條目對應於介面TokenRing0/0。通常是字串的所有對象在批次檔案中顯示為十六進位制編碼 的ASCII。您可以使用此Perl命令將任何十六進位制ASCII字串轉換為可讀文本。如果沒有 Perl,請使用此[ASCII字元](http://www.asciitable.com/) **□表轉換字串。** 

5. 某些條目顯示~個值字元。這意味著該對象的值為NULL。也就是說,對象不會在裝置上例項化

。例如:

row 9 9 41544D312F302F302D61746D206C61796572 37 ~ 0 1 1 5971 ~ ~ ~ ~ ~ ~ ~ ~ ~ ~ ~ ~ ~ ~ 此對應於ATM1/0/0-atm層介面。請注意,此介面的 $\textsc{if}\, \textsc{Int}$ u為NULL。由於這是一個虛擬介面,因 此它沒有MTU很有意義。如果您願意,可以將此命令新增到裝置的配置中,以0替換這些  $N$ ULL $\cdot$ 

Router(config)#**no snmp-server sparse-table**

## <span id="page-4-0"></span>對結果進行故障排除

輪詢cbfStatusFileState對象時,如果您收到running(1)、ready(2)或emptied(3)以外的值,則操作遇 到錯誤。以下是錯誤的原因:

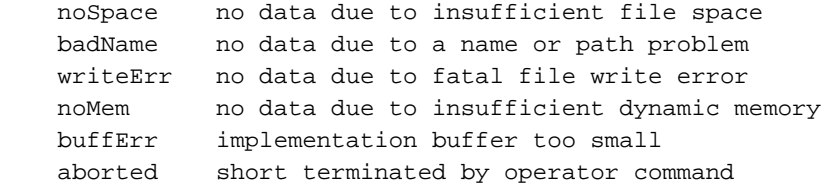

如果檔案中的對象數量小於預期數量,則CISCO-BULK-FILE-MIB中的cbfDefineMaxObjects可能設定 得太低。要確定對象的當前值,請使用snmpget。

\$ **snmpget -c public 14.32.8.2 cbfDefineMaxObjects.0**

值為0表示未配置任何限制。該值可以設定為0到4294967295(包括)之間的任何整數。要將每個 檔案的最大對象數設定為10,請使用snmpset命令。此對象的索引始終為0。

\$ **snmpset -c private 14.32.8.2 cbfDefineMaxObjects.0 u 10**

此對象並非在所有平台上均可配置。如果snmpset失敗並出現此錯誤,則對象在您的平台上不可配 置:

Error in packet. Reason: (noSuchName) There is no such variable name in this MIB. Failed object: enterprises.cisco.ciscoMgmt.ciscoBulkFileMIB.ciscoBulkFileMIBObjects.cbfDefine.cbfDefineMaxObjec ts.0 輪詢cfcRequestResu1t對象時,如果您收到<sub>pending(1)</sub>或success(2)以外的值,則FTP操作遇到錯誤。 以下是錯誤的原因:

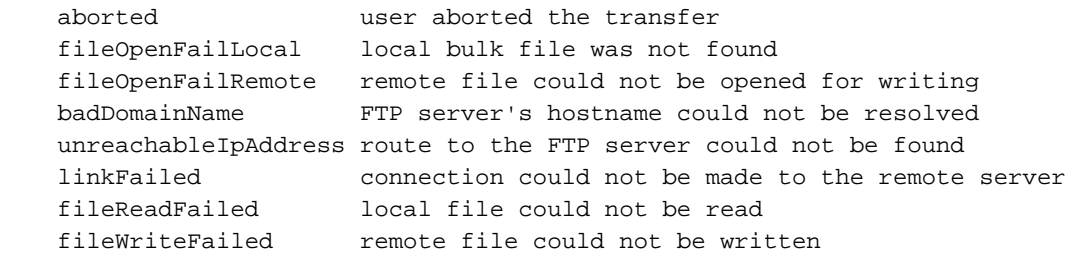

<span id="page-5-0"></span>注意事項

- 目前沒有支援的方法直接存取批次檔案。您必須通過CISCO-FTP-CLIENT-MIB來讀取檔案。
- cbfDefineFileStorage定義了三種型別:、易和永久。目前,IOS中支援的唯一型別是。在讀取 之前,臨時檔案數量很小。
- 一旦檔案被讀取,便無法重新讀取。必須首先重新建立它們。
- cbfDefineFileFormat定義三種型別:standardBER、bulkBinary和bulkASCII**。唯一支援的格式為** bulkBinary和bulkASCII。預設格式為bulkBinary。
- 眾所周知,Windows版Chameleon FTP伺服器**不與CISCO-FTP-CLIENT-MIB一起使用,因為** 它沒有返回正確的結果代碼。

# <span id="page-5-1"></span>相關資訊

- <u>[如何在路由器、基於Cisco IOS軟體的XL交換器、RSM、MSFC和Catalyst交換器上設定](//www.cisco.com/warp/public/477/SNMP/12.html?referring_site=bodynav)</u> [SNMP社群字串](//www.cisco.com/warp/public/477/SNMP/12.html?referring_site=bodynav)
- [技術支援 Cisco Systems](//www.cisco.com/en/US/customer/support/index.html?referring_site=bodynav)